Migration Guide

# Carrier Connect

Plug-in for your SAP® system

Setting up the HTML5-based print job agent

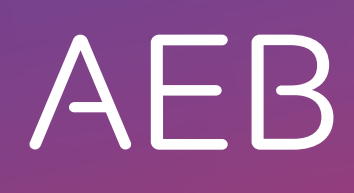

www.aeb.com

# Legal notice

Certain functionalities described herein or in other product documentation are available only if the software is appropriately configured. Depending on the product series, software is configured either in consultation with your AEB representative or with the help of documentation obtained from your AEB representative. Details are set forth in your agreement with AEB.

"AEB" always refers to the company with which you as a customer have entered into the agreement in question. This is either AEB Gesellschaft zur Entwicklung von Branchen-Software mbH ("AEB GmbH") or any majority-held subsidiary of the same. An overview of these subsidiaries can be found on our website [www.aeb.com](http://www.aeb.com/). Any exceptions to this rule are identified by specifically naming the company in question.

The program may only be used in accordance with the conditions set forth in the license agreement.

#### Trademarks

Trademarks in this product information are not explicitly marked as such, as is the norm in technical documentation:

- ⚫ Adobe, Acrobat, and Reader are brands or registered trademarks of Adobe Systems Inc.
- ⚫ HTML and XML are brands or registered trademarks of W3C®, World Wide Web Consortium, Massachusetts Institute of Technology.
- ⚫ TIBCO Jaspersoft Business Intelligence Suite is a brand of TIBCO SOFTWARE INC.
- ⚫ Java and Oracle are registered trademarks of Oracle Corporation.
- ⚫ Microsoft Windows, MS Word, MS Excel, and MS SQL are registered trademarks of Microsoft Corporation.
- Salesforce, Sales Cloud and others are brands of salesforce.com, inc.
- SAP and SAP S/4HANA are trademarks or registered trademarks of SAP SE.
- SAPERION is a trademark of Perceptive Software Deutschland GmbH.
- Sybase SQL Anywhere is a trademark or registered trademark of Sybase Inc. Sybase is an SAP AG company.

All other product names are assumed to be registered trademarks of the respective company. All trademarks are recognized.

The information contained herein is non-binding and for information purposes only.

#### Copyrights

All rights, especially copyrights, are reserved. No part of this product information or the corresponding program may be reproduced or copied in any form (print, photocopy, or other process) without the written consent of AEB. This product information is provided solely to customers of AEB for their internal use in conjunction with software licensed from AEB. This information may not be shared in any form with third parties, except the employees of the customer, without the written consent of AEB, and then also exclusively for use in conjunction with software licensed from AEB or AFI Solutions GmbH (AFI GmbH).

#### AEB Plug-ins for SAP®: Use of AEB product code

Maintenance and development may at any time cause changes to the standard system's internal programming. For this reason, the customer is prohibited from programming in such a way that directly addresses internal programming functionalities (such as in the SAP object code). This restriction does not extend to documented code designed to facilitate customer use, such as an interface for accessing product functionalities.

© 2018 Date: October 18, 2018

# 1 Setting up the HTML5-based print job agent

# 1.1 Changeover to the HTML5-based print job agent in parallel operation

## Proceed as follows:

- 1. Open the AEB cockpit in your SAP® system.
- 2. Select the product *Carrier Connect*.
- 3. Click on *Print job agent* in the *Applications* sheet.

The print job agent opens and runs in the background.

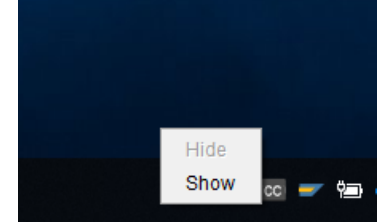

4. Have the print job agent displayed. To do this, right-click on the *CC*

- icon in the menu bar and select *Show*.
- 5. To start the once-only test of the HTML5-based web interface in parallel operation, select the blue icon in the now visible print job agent as shown in the screenshot.

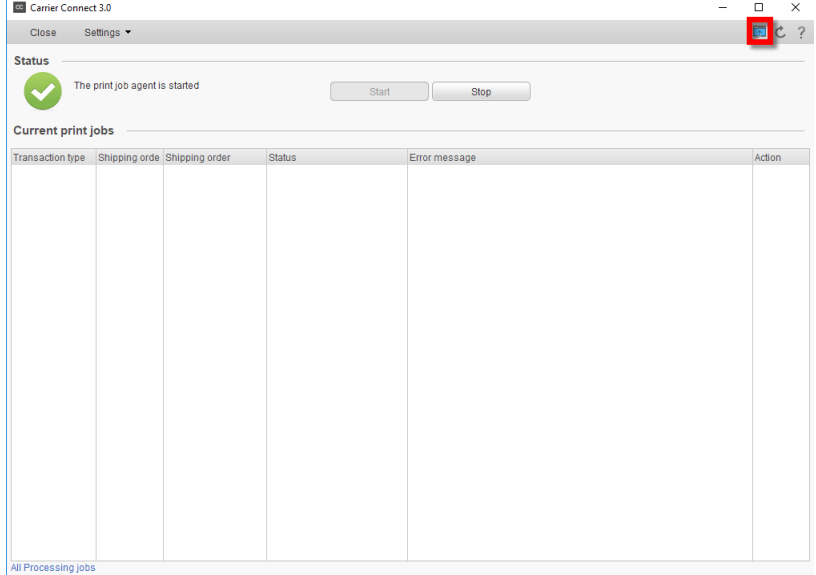

- 6. A prompt is displayed in which you need to verify whether the option *Try HTML5 web application once* has been enabled. Confirm the prompt by clicking *OK* to start parallel operation.
- 7. Close the print job agent by clicking *Close* in the upper right area of the window.
- 8. Re-start the print agent as described above.

The print job agent opens in your browser as a HTML5-based application. Install the AEB Service Agent now to enable printing.

 $\gg$  The AEB Service Agent can be used both with and without local administrator rights of the user. When you first use the new HTML5-based interface for printing, you will be prompted to install the Service Agent once or permanently. AEB recommends installing the AEB Service Agent permanently.

## 1.2 Installing the AEB Service Agent permanently for setting up printing

### Proceed as follows:

- $\gg$ Administrator rights are required to install the AEB Service Agent permanently.
- 1. Open the print job agent as described in section 1.1.
- 2. Select *Download installer* from the prompt that opens.
- $\mathbb{Q}$ If the installer does not open, change temporarily to another browser.
- 3. Execute the downloaded installer.
- 4. Confirm the browser prompt whether you want to change the app by clicking *Yes*. (This prompt is browser-dependent and may vary).
- 5. You will be informed that the print job agent has been started.

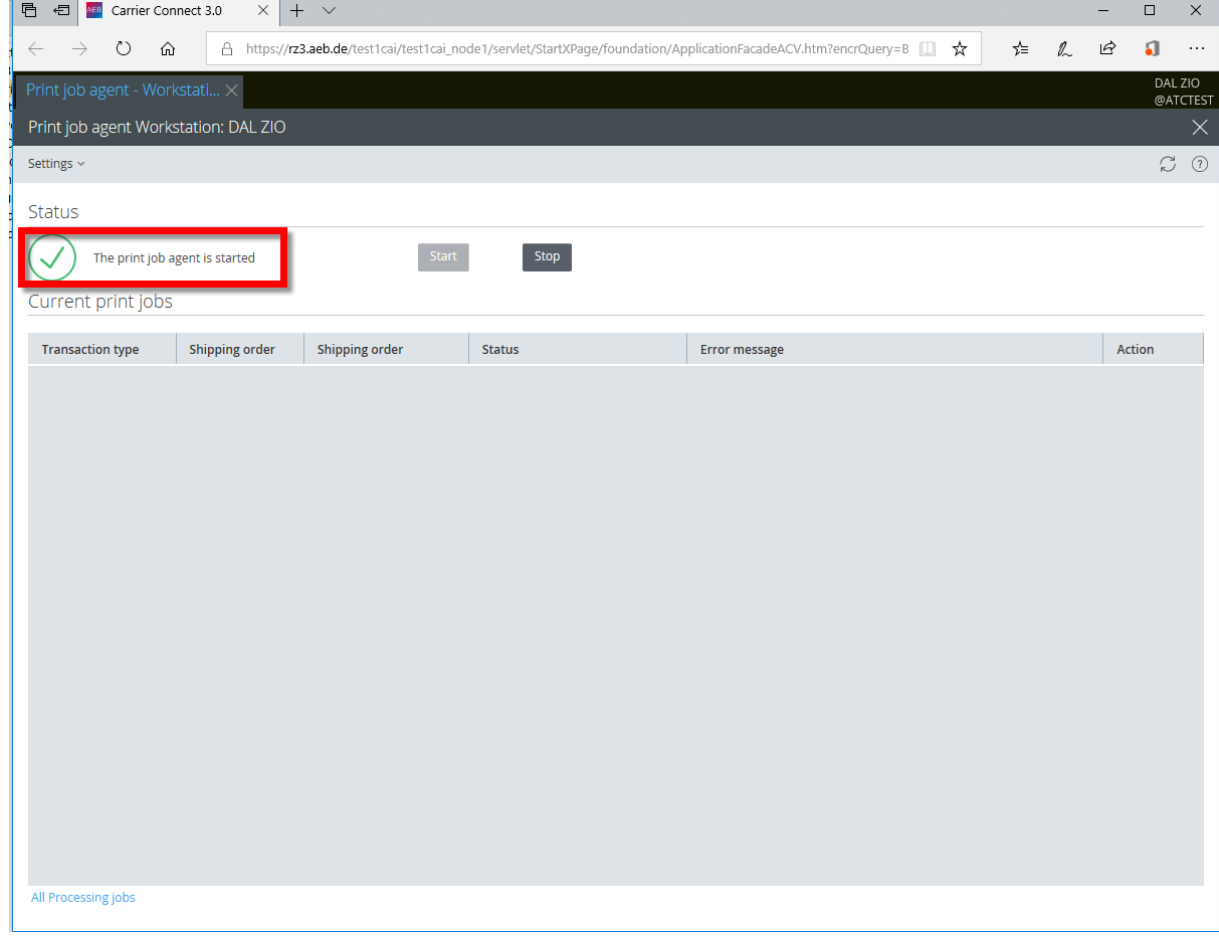

- 6. Now the print job agent is fully operational and you can print your labels under the HTML5-based application also after the end of parallel operation.
- $\gg$ In contrast to the Java-based print job agent which is in the background in the taskbar, the HTML5based print job agent opens in the browser and must be minimized manually.

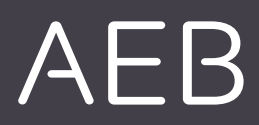

### AEB Gesellschaft zur Entwicklung von Branchen-Software mbH

Headquarters: Stuttgart . Sigmaringer Str. 109 . 70567 Stuttgart . Germany. Tel: +49 711 72842 0 . www.aeb.com info@aeb.com . Court of Registry: Stuttgart . Commercial Register Stuttgart: HRB 76 55 17 Managing Directors: Matthias Kiess, Markus Meissner

## Locations

Düsseldorf . Hamburg . Lübeck . Mainz . Malmö . Munich . New York . Paris . Prague . Rotterdam Salzburg . Singapore . Soest . Suttgart . Warwick . Zurich